#### GUIA RÁPIDO

#### AULA SÍNCRONA OU ASSÍNCRONA - COMO ESCOLHER? COMO FAZER?

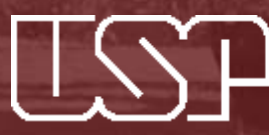

Universidade de São Paulo Faculdade de Odontologia de Bauru Seção de Tecnologia Educacional

#### AULA SÍNCRONA

A aula síncrona ocorre em tempo real, "ao vivo". Professor e alunos interagem em um local virtual específico, em um horário específico.

Diferentes métodos podem ser utilizados como a videoconferência, webconferência, bate-papo ao vivo e transmissão ao vivo ("live streaming").

#### **Aula síncrona com ou sem interação?**

A aula síncrona pode permitir a interação entre professor e aluno, em tempo real. Esta interação pode ser feita por meio de chat (escrito) ou por comunicação com áudio e/ou vídeo. Algumas vezes, porém, a transmissão é feita ao vivo, sem ser disponibilizada uma ferramenta de comunicação em tempo real.

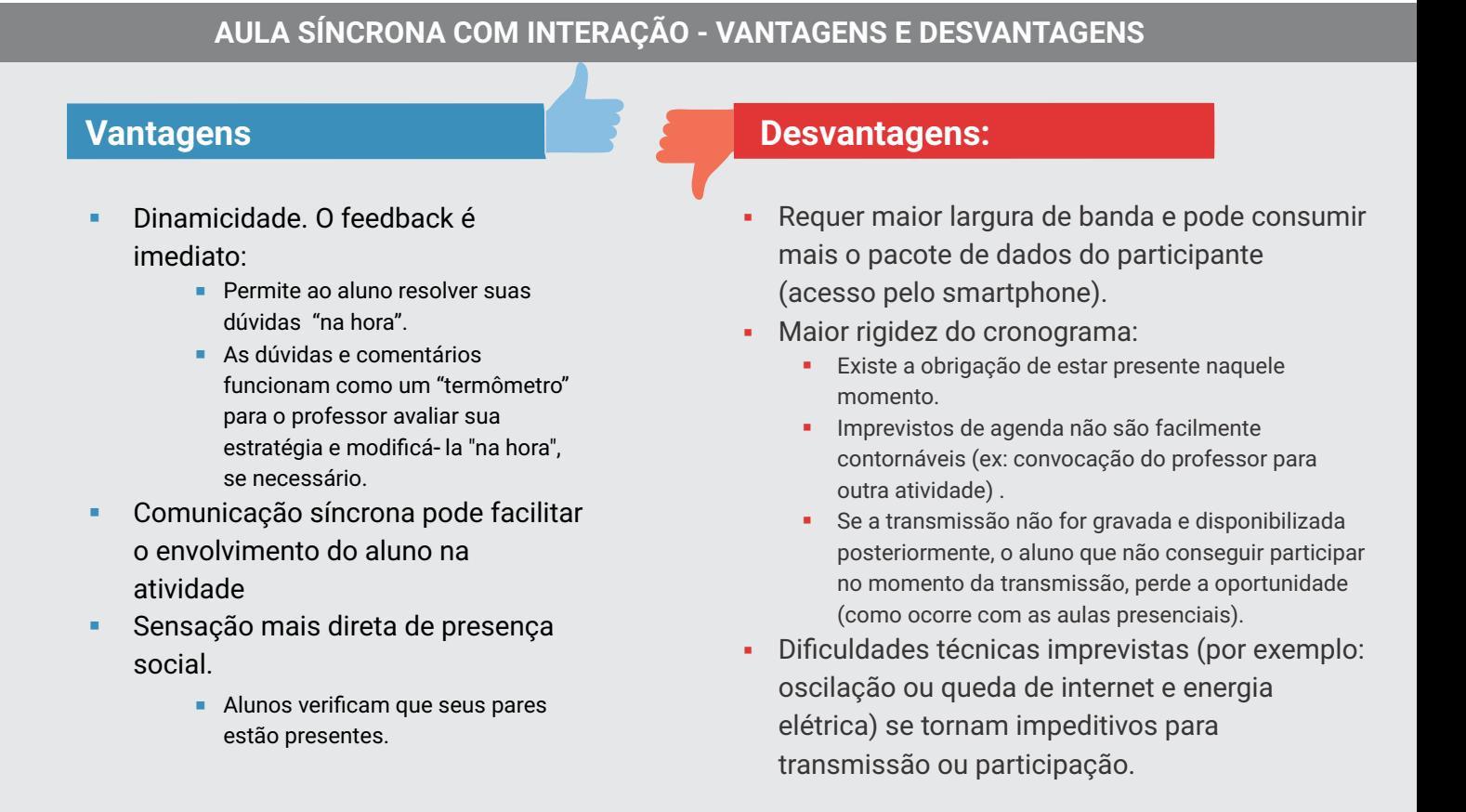

#### AULA ASSÍNCRONA

Na aula assíncrona, às vezes chamada de "sob demanda", não é exigido que professor e aluno estejam, ao mesmo tempo, no ambiente virtual.

#### **Aula assíncrona pode ter interação?**

A aula assíncrona não permite interação entre professor e aluno em tempo real. Outras ferramentas assíncronas, por exemplo, um Fórum virtual, são utilizadas para estabelecimento deste canal de comunicação entre aluno e professor.

#### **AULA ASSÍNCRONA - VANTAGENS E DESVANTAGENS**

- § Flexibilidade e conveniência
	- $\blacksquare$  Professor pode gravar sua aula a qualquer momento e o aluno pode acessá-la a qualquer momento.
- § O aluno pode estudar em seu próprio ritmo, de acordo com suas necessidades - pausar o vídeo, voltar em alguma parte que não compreendeu, etc.
- § Maior controle do material disponibilizado, por parte do docente
	- **•** O professor pode gravar, rever a aula, editar o que considerar não adequado, etc antes de divulgá-la aos alunos.
- § Menor susceptibilidade a dificuldades técnicas imprevistas (ex: oscilação ou queda da internet)

#### **Vantagens Desvantagens:**

- § Ausência de feedback em tempo real
	- **Aluno tem que esperar para ter sua** dúvida resolvida; professor não consegue identificar na hora se a estratégia está adequada..
- § Acesso ao professor pode ser mais limitado.
	- **·** Isto pode gerar frustração para alguns alunos.
- § Demora excessiva do professor / monitor em responder às dúvidas e comentários dos alunos, pode ser desmotivadora para o aluno.
- § Menor sensação de presença social.

# O QUE ESCOLHER?

Ambas modalidades tem vantagens e desvantagens. Nenhuma delas é a melhor em toda e qualquer situação.

O fato dos alunos estarem logados, em tempo real, com o professor, não garante que todos irão se envolver - da mesma forma como acontece com as aulas presenciais.

Por outro lado, disponibilizar uma aula gravada, por melhor que seja a qualidade do material, sem que haja um momento de discussão, também não é a melhor solução.

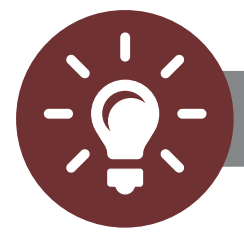

#### **DICA**

#### **COMBINE MODALIDADES**

A maior vantagem da aula síncrona é a possibilidade de interação em tempo real. Então, talvez seja mais interessante utilizar esta oportunidade para proporcionar uma discussão ou debate, ao invés de um predomínio de exposição por parte do professor.

Aqui está um breve exemplo com o uso do e-Disciplinas e Google Meet:

- § No e-Disciplinas, apresente um material de estudo para o aluno explorar com antecedência.
	- § Este material pode ser uma aula gravada, um caso clínico, um vídeo da internet ou um artigo\*. Por meio do relatório de gestão do e-Disciplinas, você conseguirá ver se o aluno acessou ou não o material.
- § Você pode utilizar, por exemplo, a atividade "Fórum" do e-Disciplinas para fazer uma pergunta geradora de discussão referente ao material e estimulando a discussão entre ele e seus pares.
- Estabeleça um prazo para o aluno completar esta atividade.
- § Finalizado o prazo de envio da atividade, você pode marcar uma reunião com o Google Meet para discutir, em tempo real, os pontos de dúvida (inclusive aqueles que você observou no Fórum), explorar outras questões, etc.
- Se desejar, você pode solicitar aos alunos para revisitar o Fórum e fazer complementações ou correções necessárias em suas postagens.

#### COMO FAZER?

A seguir, veja como gravar uma aula no Google Meet e disponibilizar o link no e-Disciplinas.

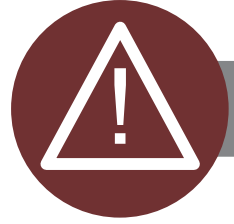

#### **FIQUE ATENTO**

Como sabemos, a aprendizagem não é um evento único, mas um processo. Desta forma, é importante oferecer diferentes oportunidades de exploração de um determinado tema, estimulando atividades que facilitem a aprendizagem profunda. Outros tutoriais abordarão novos temas e ferramentas disponíveis no e-Disciplinas.

Você pode encontrar outras informações na Sala Modelo da FOB USP:

Acesse: https://edisciplinas.usp.br/course/view.php?id=69374 Caso ainda não tenha acesso ambiente, você poderá realizar a sua auto-inscrição, por meio do campo:

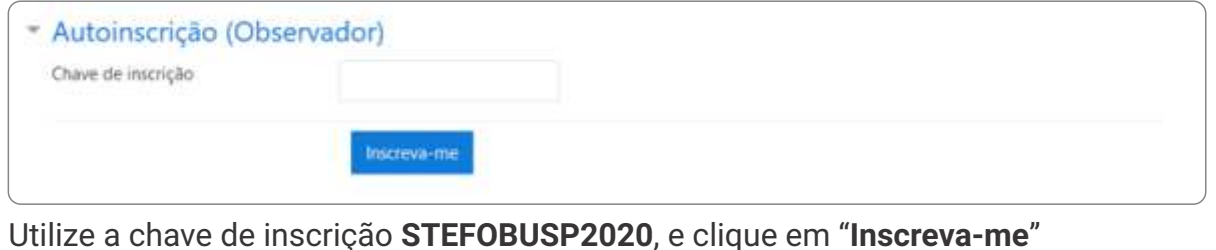

TUTORIAL

**GRAVAÇÃO DE** VIDEOAULAS

#### COMO GRAVAR UMA VIDEOAULA E DISPONIBILIZAR NO E-DISCIPLINAS

**Existem diferentes ferramentas para gravar e publicar videoaulas.**

**Neste guia rápido vamos mostrar como gravar uma aula utilizando o Google Meet; publicar este vídeo (de forma privada) no YouTube e inserir este link no e-Disciplinas.**

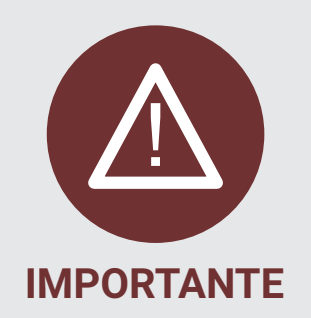

**A Pró-Reitoria de Graduação divulgou tutorial com informações iniciais para:** 

- **(1) uso do e-Disciplinas;**
- **(2) gravar uma aula com narração no powerpoint;**
- **(3) publicar a aula gravada no eAulas;**
- **(4) utilizar softwares para gravação de aulas;**
- **(5) utilizar ferramentas de transmissão de aula ao vivo.**

**Verifique o link** 

<https://www.prg.usp.br/atividades-didaticas-de-graduacao-on-line-como-elaborar/>

**O eAulas é um portal onde você pode hospedar suas videoaulas, pois elas não podem ser inseridas diretamente no e-Disciplinas. Você também pode usar o YouTube para hospedar suas aulas. Fica a seu critério!** 

**SITUAÇÃO 1: Quero usar o Google Meet apenas para gravar a aula, sem a participação de alunos, para deixá-la disponível posteriormente**

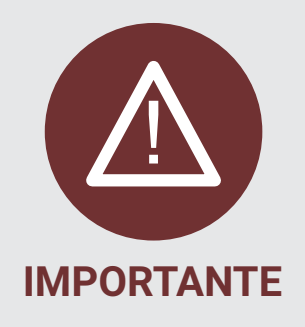

**O recurso de gravação encontra-se disponível apenas na versão web (para computador) do Google Meet. Não é possível realizar gravações pelo celular.**

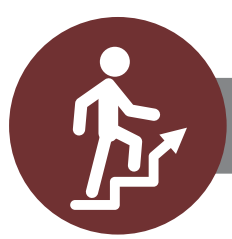

**PASSO A PASSO**

**1**

Abra o seu e-mail USP e clique na sua imagem de usuário, localizada no canto superior direito da tela. Em seguida, procure pelo ícone do Google Meet, entre os aplicativos disponíveis.

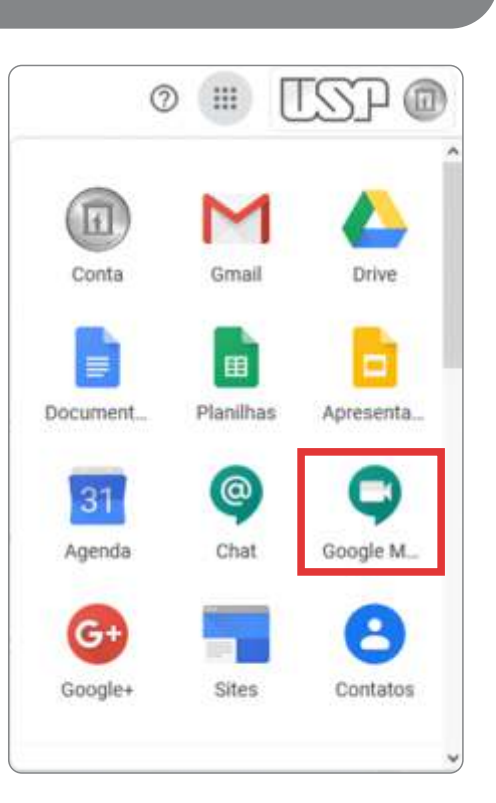

**SITUAÇÃO 1: Quero usar o Google Meet apenas para gravar a aula, sem a participação de alunos, para deixá-la disponível posteriormente**

No **Google Meet** primeiramente clique no ícone da engrenagem, localizado no canto superior direito da tela.

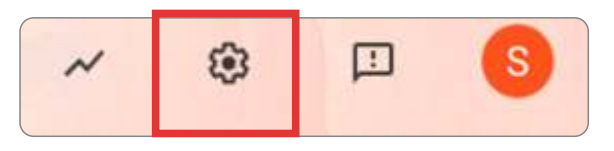

Descartar

**3**

**2**

Verifique se as permissões de acesso estão concedidas ao microfone e à câmera. Se não estiverem, aparecerá este alerta no meio da tela:

#### Permita que o Meet use sua câmera e o microfone

O Meet precisa acessar sua câmera e o microfone para os outros participantes ouvirem e verem você. É necessário confirmar essa decisão em todos os navegadores e computadores que você usa.

E um aviso no canto superior esquerdo tela, solicitando as permissões:

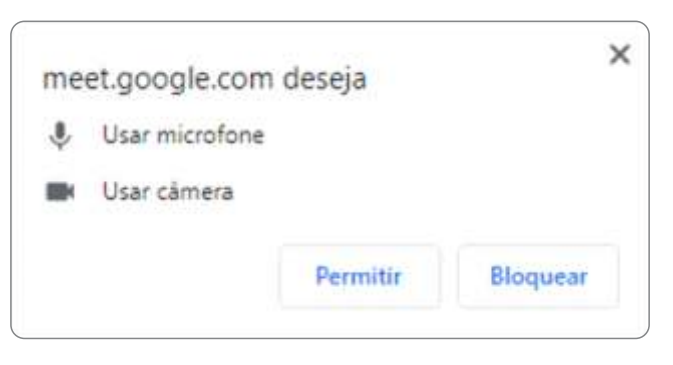

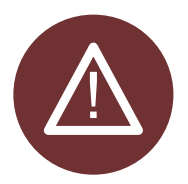

Lembre-se de que será necessário conceder essas permissões sempre que realizar o acesso em um novo computador, em outro navegador ou mesmo se limpar a cache do seu navegador !

**SITUAÇÃO 1: Quero usar o Google Meet apenas para gravar a aula, sem a participação de alunos, para deixá-la disponível posteriormente**

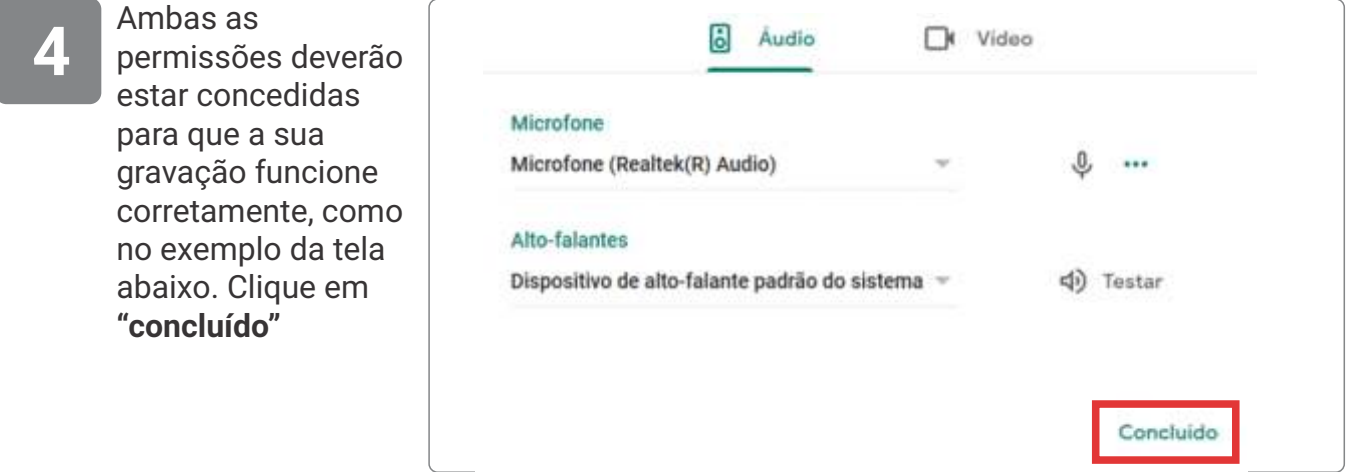

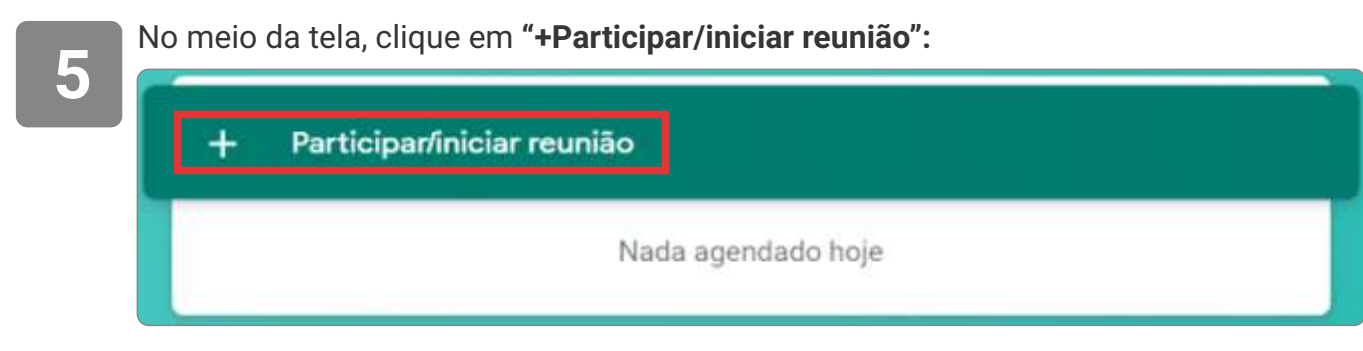

**6**

Informe um **nome** para a "reunião", que será a gravação da sua aula. Por exemplo "Caso Clínico 1"

- § Não é possível utilizar caracteres especiais para o nome.
- § Espaços, se digitados, serão removidos.

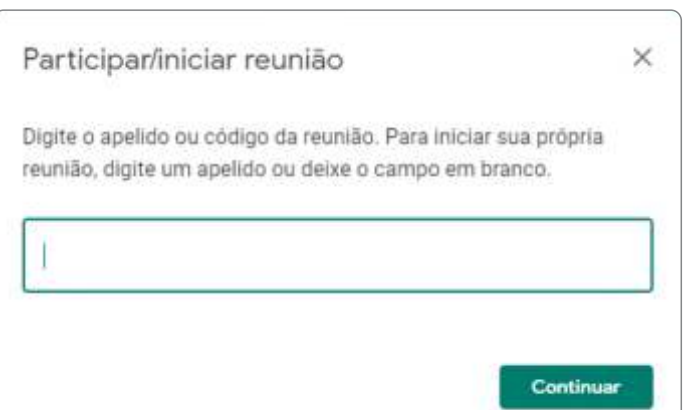

**SITUAÇÃO 1: Quero usar o Google Meet apenas para gravar a aula, sem a participação de alunos, para deixá-la disponível posteriormente**

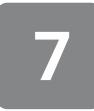

Permita o envio de **notificações**, no aviso na canto superior esquerdo da tela:

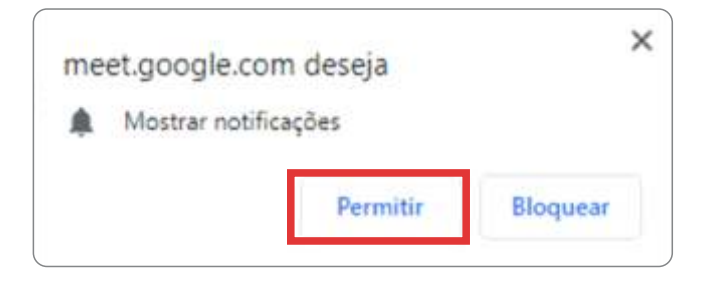

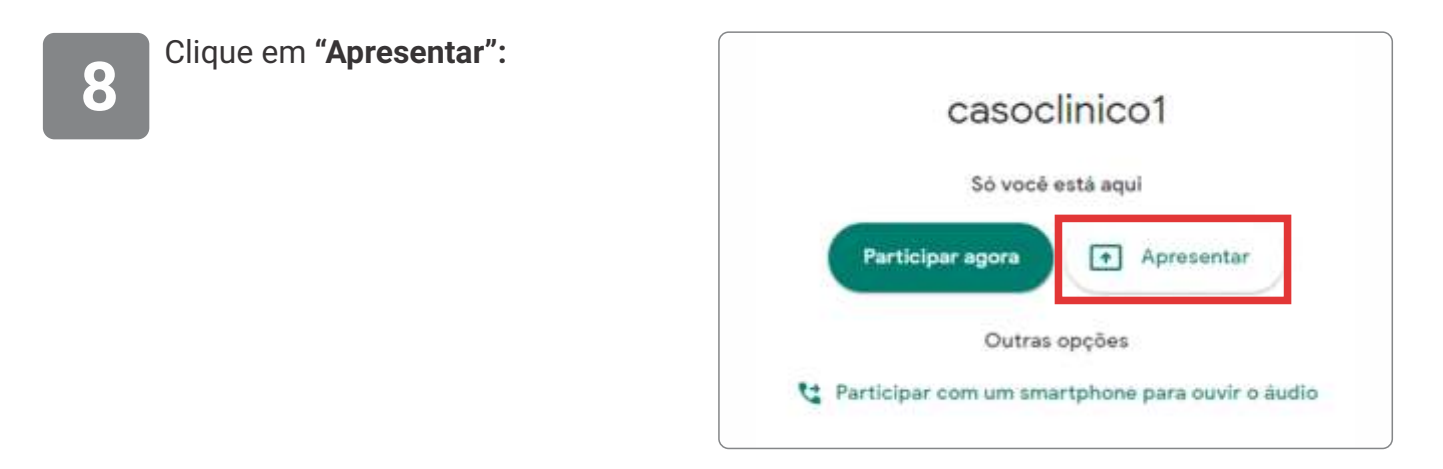

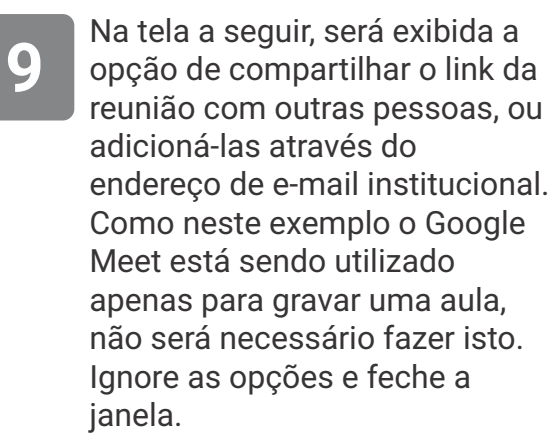

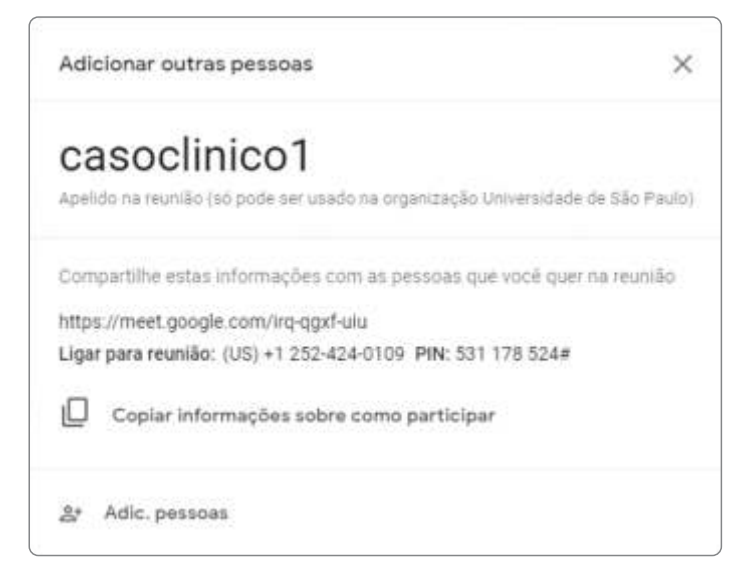

**SITUAÇÃO 1: Quero usar o Google Meet apenas para gravar a aula, sem a participação de alunos, para deixá-la disponível posteriormente**

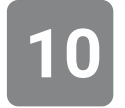

No canto inferior direito da tela, clique no símbolo com os três pontos e selecione a opção **"Gravar a reunião":**

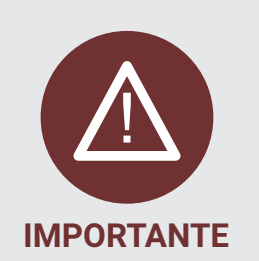

**Na gravação aparecerá apenas a tela da apresentação e a janela da webcam do professor. Outras janelas e notificações não serão exibidas na gravação.**

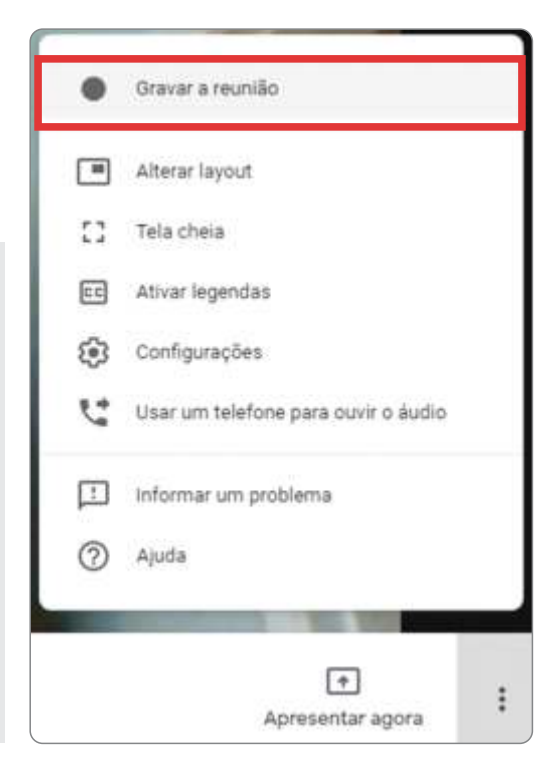

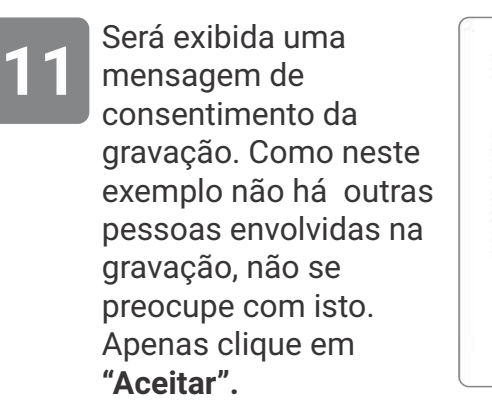

#### Pedir o consentimento

A gravação de uma reunião sem o consentimento de todos os participantes talvez seja ilegal e esteja sujeita a ação judicial. Você precisa do consentimento de todos os participantes para gravar esta reunião, inclusive dos convidados externos e atrasados.

> Aceitar Recusar

Será exibido um aviso de que a gravação **12** começará em breve:

A gravação começará em breve

**SITUAÇÃO 1: Quero usar o Google Meet apenas para gravar a aula, sem a participação de alunos, para deixá-la disponível posteriormente**

A indicação ficará presente o tempo todo no canto superior **13** esquerdo da tela, enquanto a gravação estiver sendo realizada:

**GRAVANDO** 

 $\vdots$ 

**14**

Para iniciar uma apresentação, ou seja, o compartilhamento de tela, clique botão "**Apresentar agora"**, no canto inferior direito da tela:

**15** Este recurso permite a escolha de uma janela do navegador, de um programa específico, ou mesmo da tela toda do computador, para que seja apresentada (compartilhada):

Apresentar A tela inteira Uma janela Apresentar agora

 $\overline{ }$ 

Apresentar agora

**16**

Recomendamos que escolha compartilhar a janela na qual está a apresentação (PowerPoint ou PDF da sua aula), em modo de apresentação. Esta opção torna-se bastante adequada quando utilizada em conjunto com a captura da webcam do professor, como configuramos até aqui:

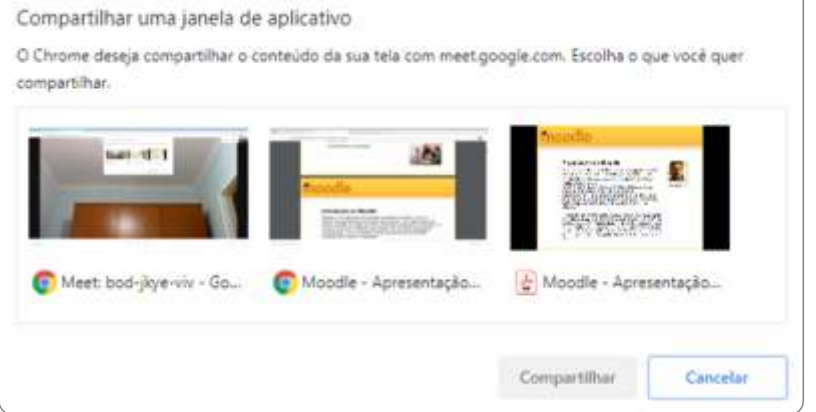

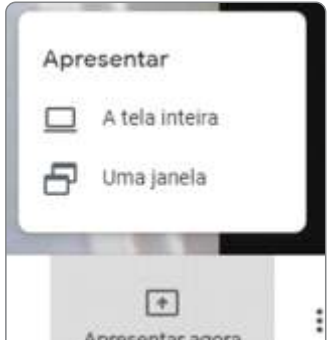

**SITUAÇÃO 1: Quero usar o Google Meet apenas para gravar a aula, sem a participação de alunos, para deixá-la disponível posteriormente**

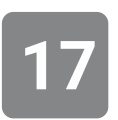

Selecione a janela e clique em **"Compartilhar":**

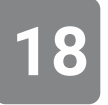

Para interromper o compartilhamento de tela a qualquer momento, no canto inferior direito, clique no botão "Você está apresentando" e selecione a opção "Parar apresentação":

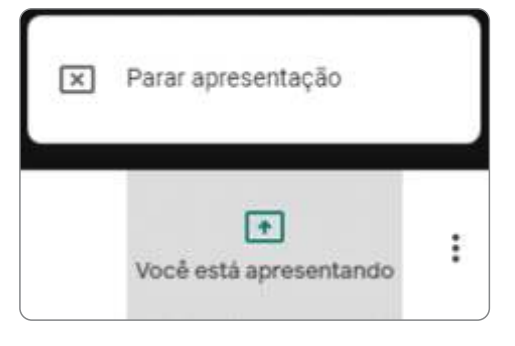

A captura da imagem da sua câmera e do som do seu microfone podem ser desativados e reativados a qualquer momento, mesmo durante o compartilhamento de tela, através dos controles situados na porção central da tela: **19**

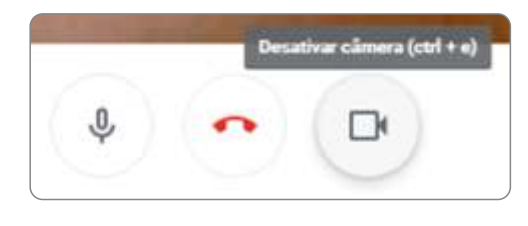

Pode ser útil desativar a captura do microfone caso a sua apresentação esteja executando algum arquivo de áudio.

A captura da câmera também pode ser desativada caso não deseje que a sua imagem seja incorporada ao arquivo de vídeo.

**SITUAÇÃO 1: Quero usar o Google Meet apenas para gravar a aula, sem a participação de alunos, para deixá-la disponível posteriormente**

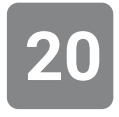

20 Para interromper a gravação, no canto<br>
inferior direito, clique no símbolo com os três pontos e escolha a opção **"Interromper gravação":**

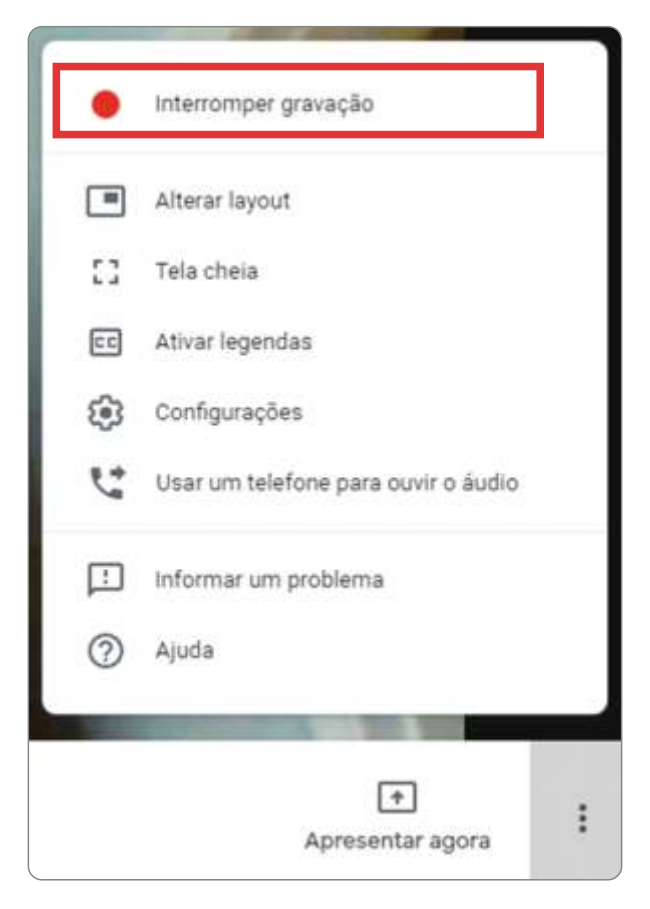

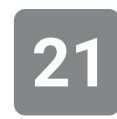

Uma confirmação de interrupção da gravação será exibida no canto inferior esquerdo da tela:

A gravação será salva no Google Drive

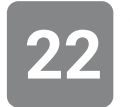

Clique em **"Sair da chamada":**

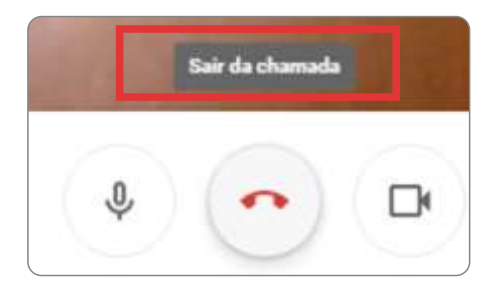

**SITUAÇÃO 1: Quero usar o Google Meet apenas para gravar a aula, sem a participação de alunos, para deixá-la disponível posteriormente**

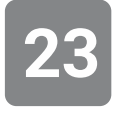

As gravações são salvas automaticamente, após alguns minutos, em uma pasta intitulada "**Meet Recordings**" no seu Google Drive. Você tem acesso ao Google Drive a partir do seu email institucional USP ou pelo endereço <https://drive.google.com/drive/my-drive>,

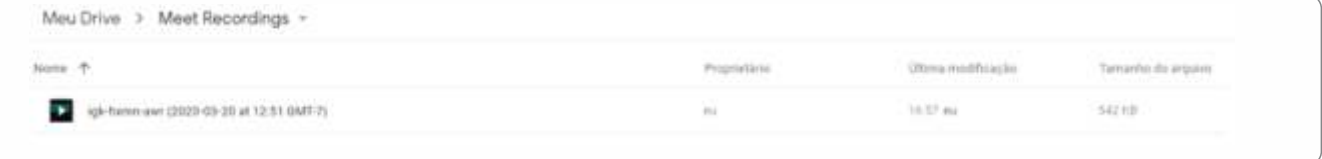

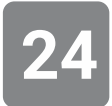

Uma mensagem com um link de atalho para a pasta onde foi armazenado o arquivo da gravação também é enviado ao seu e-mail. Clique no no botão "**Open in drive**" para ter acesso direto à gravação.

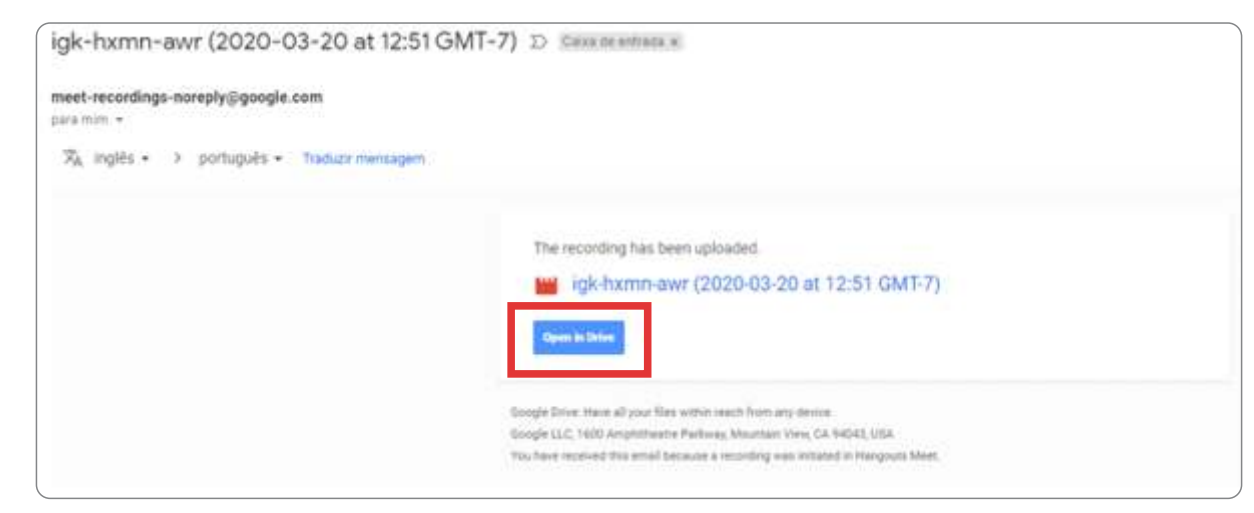

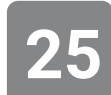

Caso queira fazer o download do arquivo para armazenar no seu computador, clique no botão de **download**: o segundo ícone no topo superior direito da tela:

Abrir com  $\sqrt{}$ 

**SITUAÇÃO 1: Quero usar o Google Meet apenas para gravar a aula, sem a participação de alunos, para deixá-la disponível posteriormente**

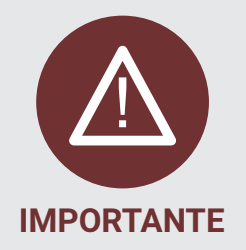

É possível fazer o compartilhamento do link da aula que está no seu Google Drive diretamente para os alunos (como um arquivo compartilhado) ou então inserindo o link do Google Drive no e-Disciplinas. Apesar de haver essa opção, por questões técnicas (e também para aqueles que não desejam que seja facilmente feito o download do arquivo de suas aulas), recomendamos que os vídeos sejam carregados no YouTube, conforme descrito no tópico **Como publicar a sua aula no YouTube**.

**SITUAÇÃO 2: Quero fazer uma aula síncrona com os alunos e aproveitar para fazer a gravação para deixar disponível.** 

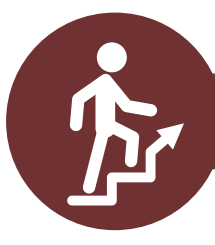

**PASSO A PASSO**

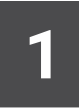

Abra o seu e-mail USP e clique na sua imagem de usuário, localizada no canto superior direito da tela. Em seguida, procure pelo ícone da Agenda, entre os aplicativos disponíveis.

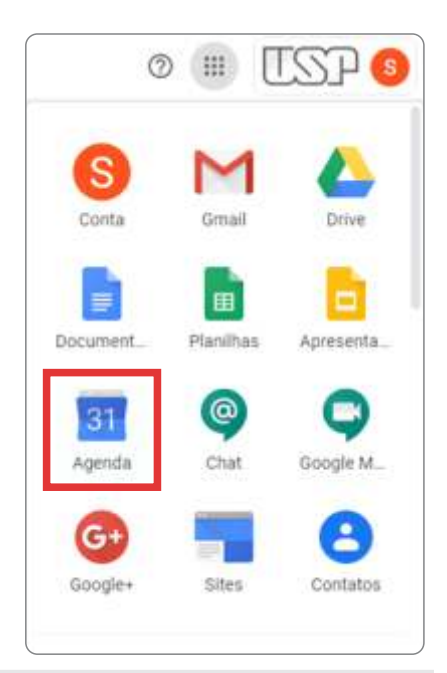

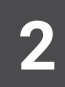

No canto superior esquerdo, clique no botão **"Criar"**, ou dê um **duplo clique diretamente na data/horário** pretendido da agenda:

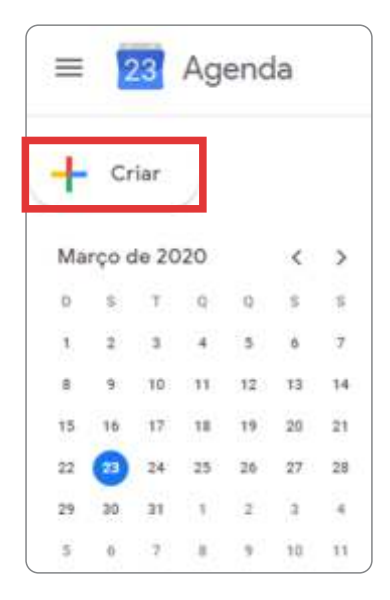

**SITUAÇÃO 2: Quero fazer uma aula síncrona com os alunos e aproveitar para fazer a gravação para deixar disponível.** 

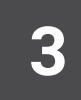

**4**

**5**

Adicione um título (no exemplo, vamos utilizar "Prática Docente"), preencha a data e os horários de início e término:

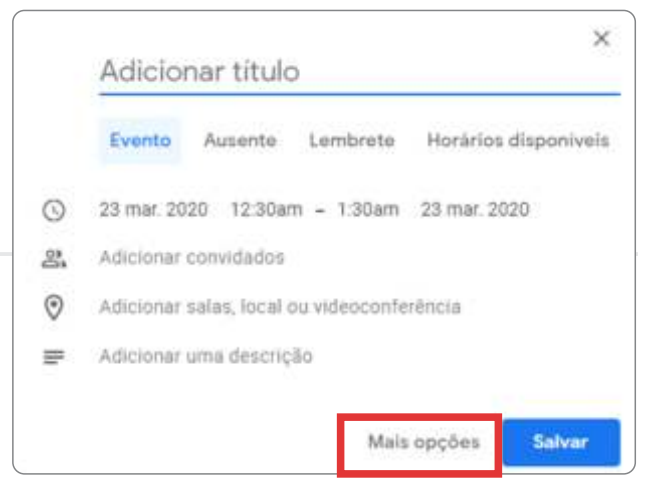

Clique no botão **"mais opções":**

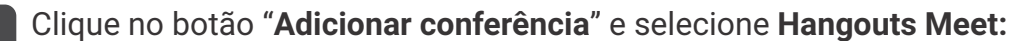

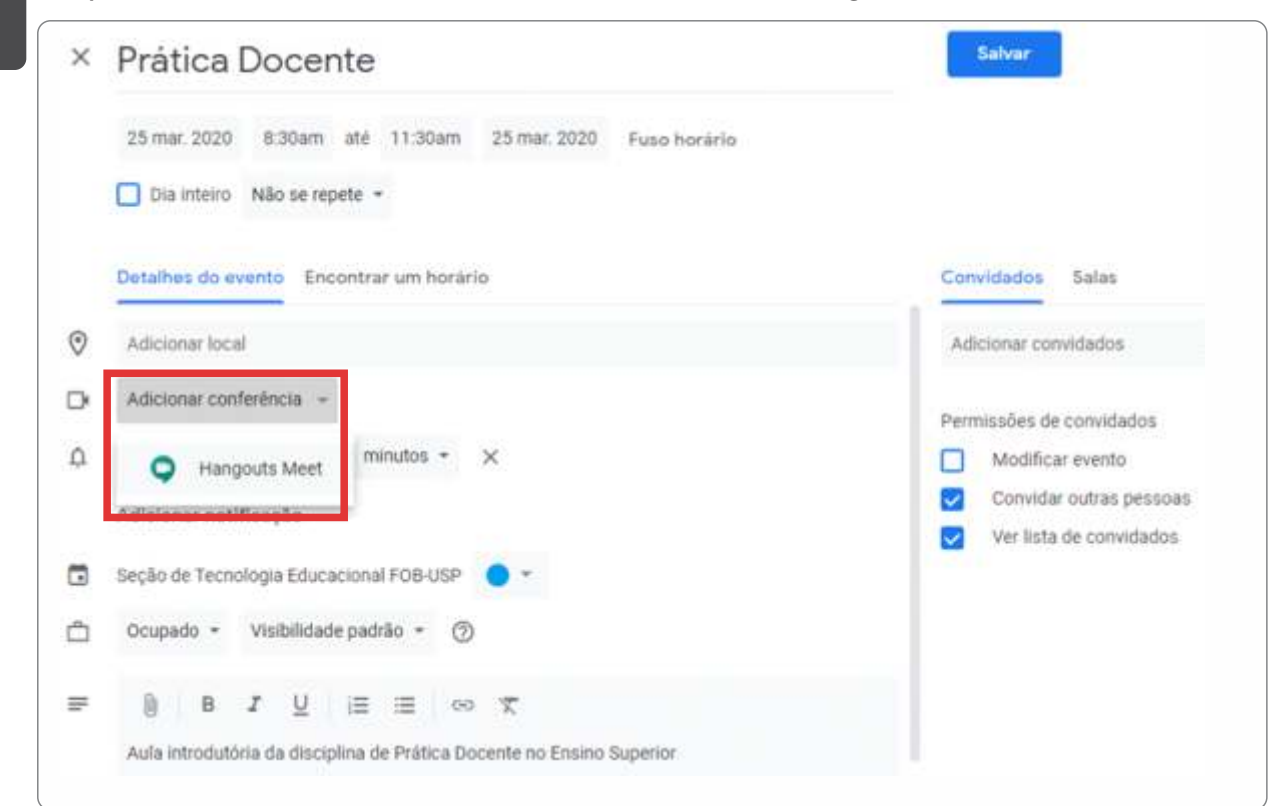

**SITUAÇÃO 2: Quero fazer uma aula síncrona com os alunos e aproveitar para fazer a gravação para deixar disponível.** 

**6**

Será gerado o link da reunião, que poderá ser compartilhado com os alunos.

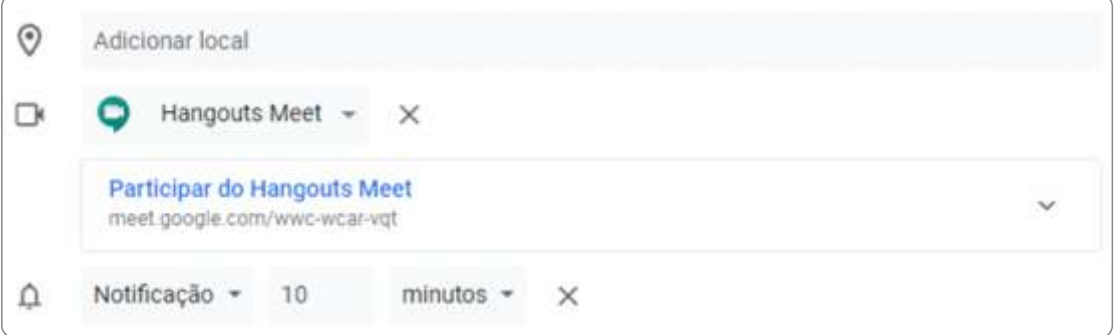

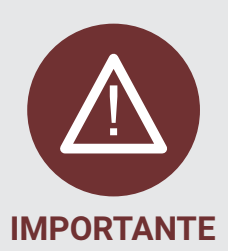

**Como visto, a possibilidade de interação é a principal vantagem das aulas síncronas. Recomendamos a interação sempre que possível. Mas lembre-se de que isto implicará na necessidade de maior largura de banda e consumo do pacote de dados para o aluno.** 

**É possível também gerar um link para uma transmissão ao vivo, para permitir que os alunos apenas assistam à aula, sem interagir. Isto pode ser útil para aqueles que têm restrições de largura de banda e pacote de dados.** 

**SITUAÇÃO 2: Quero fazer uma aula síncrona com os alunos e aproveitar para fazer a gravação para deixar disponível.** 

**7**

Para fazer uma **transmissão ao vivo (veja caixa acima)** de modo a permitir que os alunos apenas assistam à aula, sem interação, clique na seta para baixo, para expandir as opções:

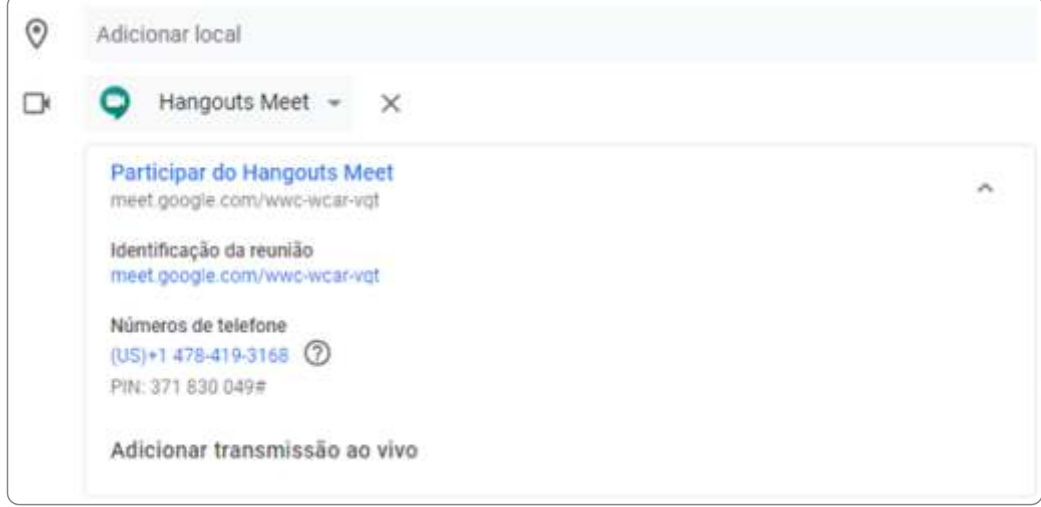

**8**

E clique no opção **"Adicionar transmissão ao vivo":**

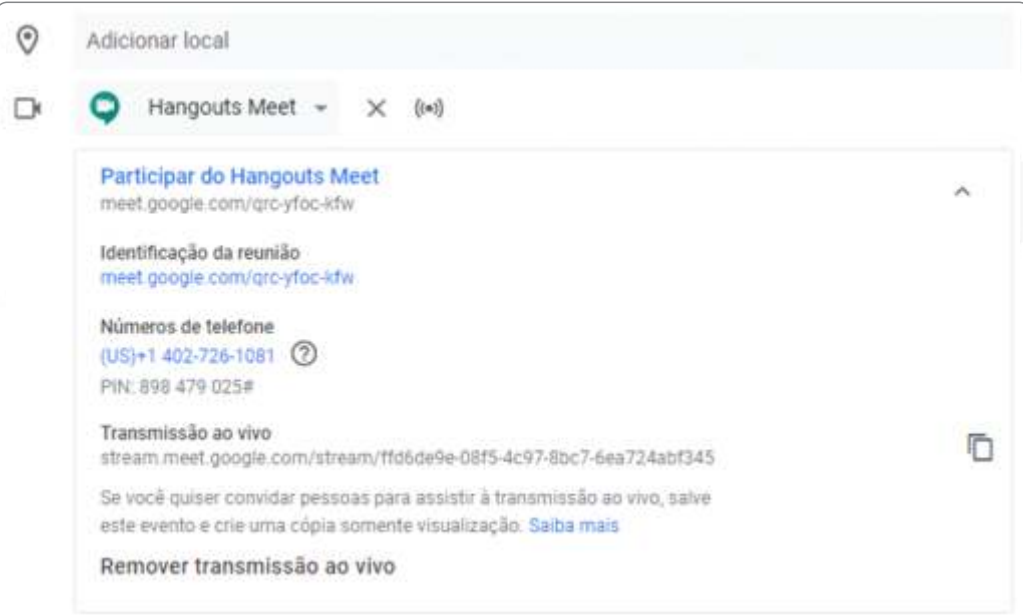

**SITUAÇÃO 2: Quero fazer uma aula síncrona com os alunos e aproveitar para fazer a gravação para deixar disponível.** 

Agora você tem dois links para a sua aula agendada:

- § O primeiro **(Participar do Hangouts Meet)** permite aos alunos ingressarem na reunião **e interagirem por áudio ou mensagem de texto no chat.**
- § O segundo **(Tranmissão ao vivo)** permite aos alunos apenas assistirem à sua aula, **sem ingressarem na reunião ou interagir.**

**10** Copie o(s) link(s) desejado(s) e salve-os temporariamente (pode ser em um documento do Word, por exemplo).

11 No menu à direita, adicione<br> **11** manualmente alguns contatos específicos por meio do endereço de e-mail institucional. Ex.: monitores da disciplina, outro docente etc:

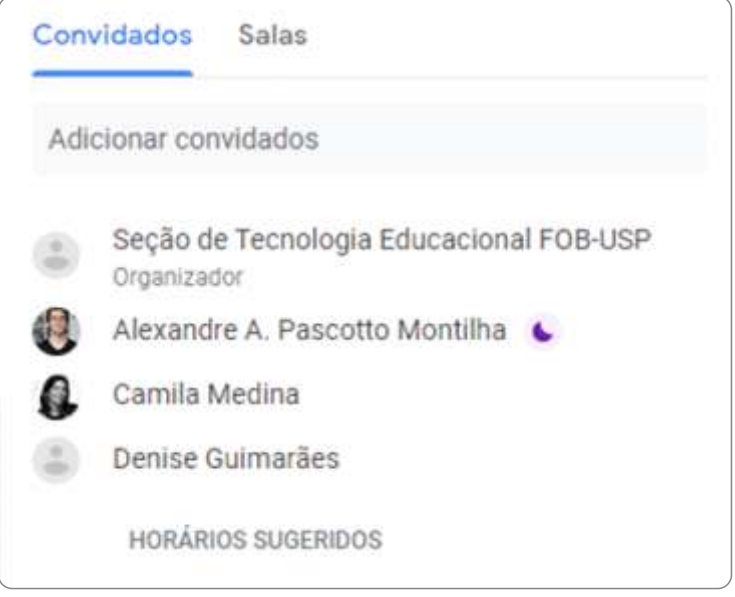

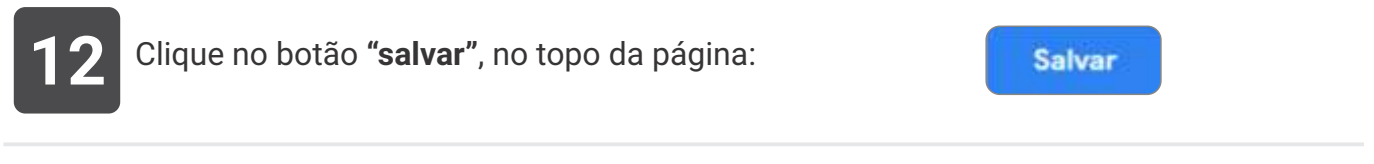

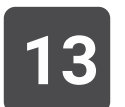

**9**

**13** Escolha entre enviar ou não enviar uma notificação para os contatos já adicionados. Recomendamos enviar esta notificação.

**SITUAÇÃO 2: Quero fazer uma aula síncrona com os alunos e aproveitar para fazer a gravação para deixar disponível.** 

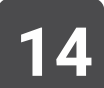

**14** Compartilhe o(s) link(s) salvo(s) com os alunos da sala, via e-mail. Exemplo de email:

#### Olá.

A nossa aula acontecerá no próxima dia 25, ás 8h30 da manhã. Participar da aula / interagir: https://meet.google.com/grc-vfoc-kfw Apenas assistir à transmissão ao vivo: https://stream.meet.google.com/stream/ffd6de9e-08f5-4c97-8bc7-6ea724abf345

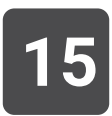

**15** No horário agendado, acesse o Google Meet tal como descrito na seção anterior.

**16** Nesse caso, como foi incluída a opção de "transmissão ao vivo", lembre-se de habilitála, clicando em "Iniciar streaming", no topo da tela:

O organizador programou a transmissão desta reunião por streaming **Iniciar streaming Fechar** 

**17** Siga os **passos de 10 a 19** descritos na **Situação 1.** 

Também poderá gravar a transmissão para disponibilizá-la posteriormente, por exemplo, no e-Disciplinas. Neste último caso, não se esqueça de deixar os alunos cientes de que a aula será gravada, e de que a gravação poderá incluir as possíveis interações ocorridas. Os alunos que não estiverem de acordo com o registro de seu áudio ou imagem poderão apenas assistir à transmissão ao vivo (streaming).

#### **Como o aluno participa da reunião ou transmissão**?

Se você criou dois links, sendo um de participação na reunião e outro de transmissão, o aluno terá duas opções para escolher.

**SITUAÇÃO 2: Quero fazer uma aula síncrona com os alunos e aproveitar para fazer a gravação para deixar disponível.** 

#### **Interação**

**1**

O aluno que optar por interagir, deverá usar o link da participação e clicar em "Participar agora":

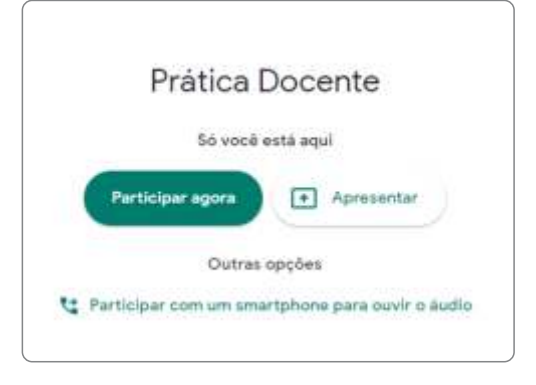

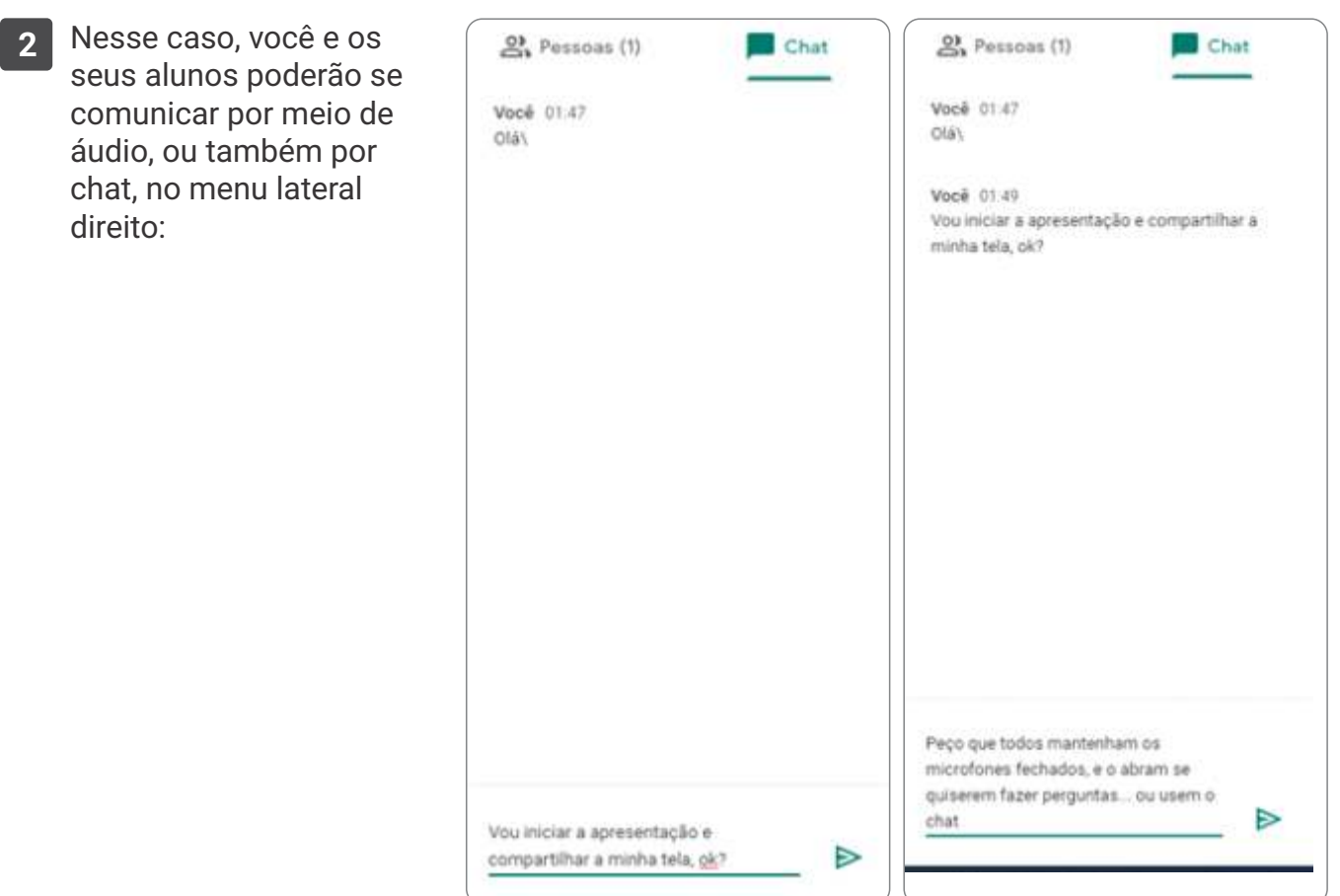

**SITUAÇÃO 2: Quero fazer uma aula síncrona com os alunos e aproveitar para fazer a gravação para deixar disponível.** 

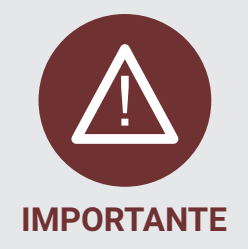

- § **Para uma melhor experiência, solicite a todos os alunos desativarem o próprio microfone e webcam. Você pode orientar que a ativação do microfone seja feita apenas em caso de dúvidas ou comentários.**
- § **Você também pode solicitar aos alunos que façam a interação apenas por chat:** 
	- § **Para uma turma com um grande número de alunos pode ser mais desafiador para o docente ministrar a aula e monitorar o chat, ao mesmo tempo. Algumas estratégias:**
		- § **solicitar auxílio de um monitor ou pós-graduando (PAE) que participe da reunião e modere a discussão; respondendo perguntas por meio do chat ou, então, indicando ao professor (por áudio) que existem perguntas a serem respondidas.**
		- § **sugerir aos alunos que escrevam as dúvidas e comentários no chat e realizar interrupções periódicas na sua apresentação para verificar e responder às mesmas.**

#### **Transmissão sem interação**

Os alunos que optarem apenas por assistir à transmissão ao vivo, deverão usar o link fornecido,que levará à seguinte tela: **1**

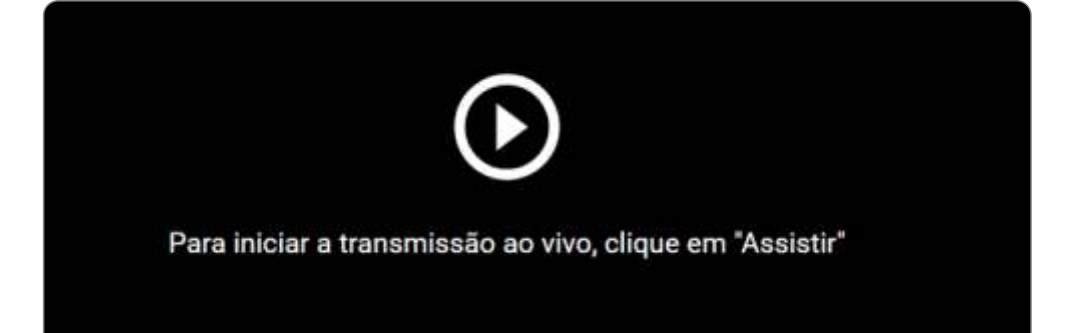

**SITUAÇÃO 2: Quero fazer uma aula síncrona com os alunos e aproveitar para fazer a gravação para deixar disponível.** 

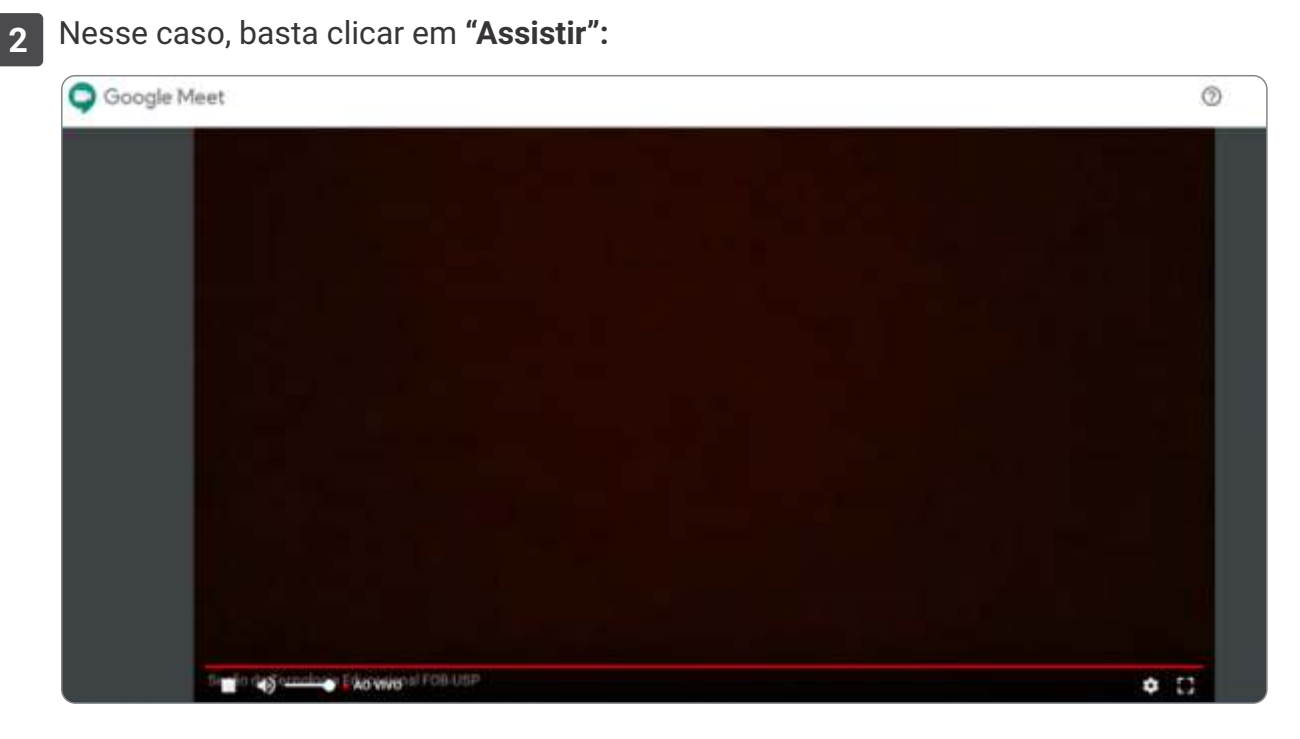

O professor pode deixar um canal aberto para estes alunos que não tiveram interação enviarem suas dúvidas posteriormente.

Este guia não abordará como fazer uma "live" no YouTube, mas apenas a publicação de uma aula já gravada, por exemplo, no Google Meet. Você poderá inserir o link desta aula no e-Disciplinas.

#### **Acessar o YouTube via e-mail institucional da USP**

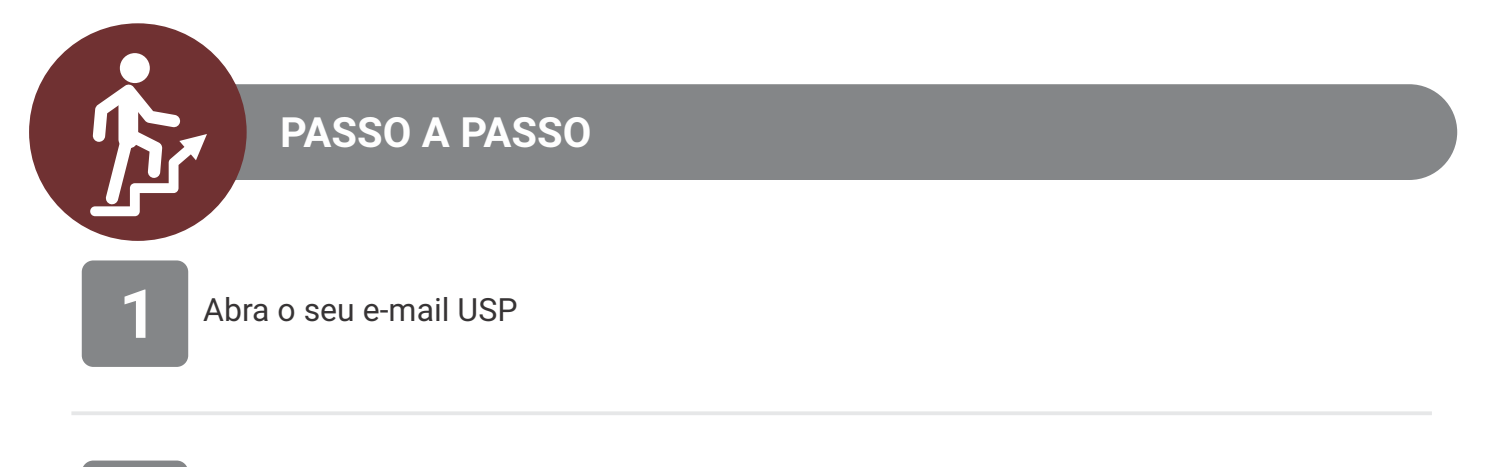

**1** Clique na sua imagem de usuário, localizada no canto superior direito da tela. Em seguida, clique no ícone do YouTube, e será direcionado à página do seu canal.

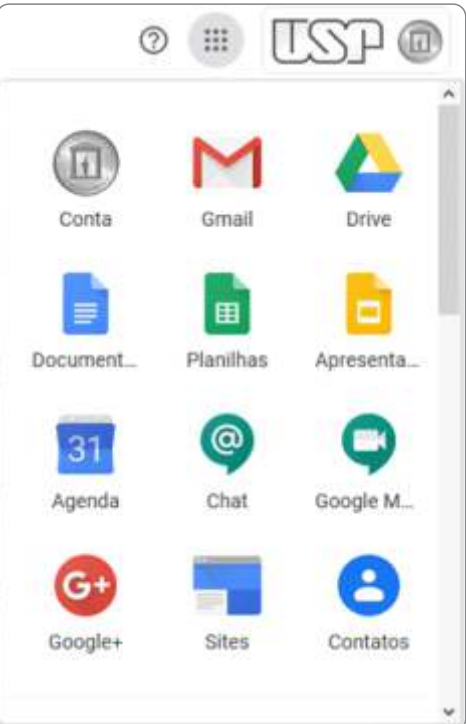

**Acessar o YouTube Studio**

**PASSO A PASSO**Na página do YouTube, clique no ícone com a **1** ₩ EM Š inicial do seu nome de usuário, no canto superior direito da tela. Na sequência, selecione Seção de Tecnologia Educa... a opção "YouTube Studio" tecnologia.educacional@fob.us... Gerenciar sua Conta do Google 四 Seu canal Assinaturas ß YouTube Studio 旧 Alternar conta S ₽ Sair Tema escuro: desativado  $\overline{\phantom{a}}$ X, Idioma: Português  $\overline{ }$ 

**2** Caso seja o seu primeiro acesso, será exibida uma mensagem informativa para criação do canal. Clique em concordar. Você será redirecionado para a página do seu canal, com o seguinte padrão de URL: ["https://studio.youtube.com/channel/<código ou nome do canal>"](https://studio.youtube.com/channel/)

Local: Brasil

Configurações

Seus dados no YouTube

Ś

Ф.

**Carregar o vídeo da aula**

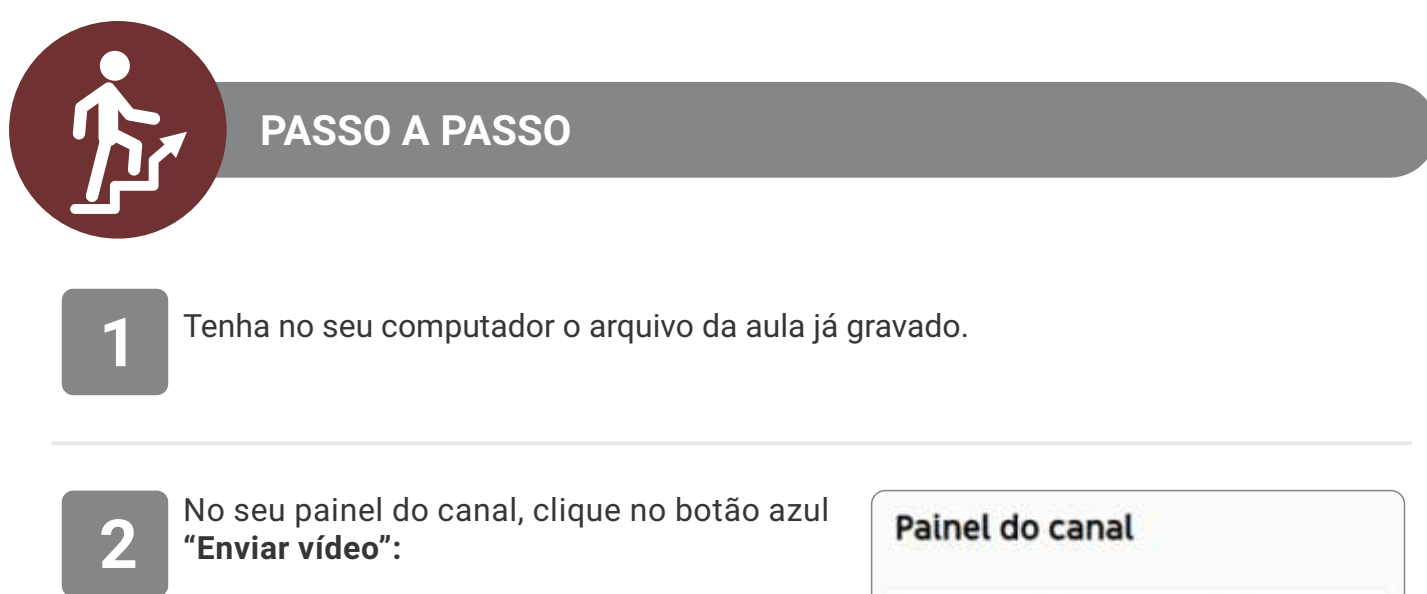

Ou no ícone de envio, na porção superior direita da tela:

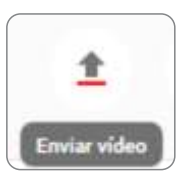

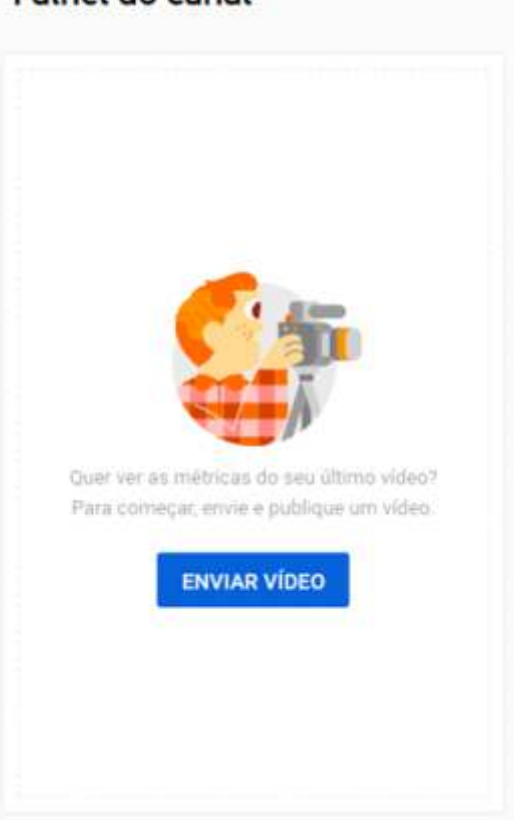

**Carregar o vídeo da aula**

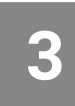

Enquanto aguarda o processamento do envio, adicione uma descrição para a sua aula, na etapa **"Detalhes"**

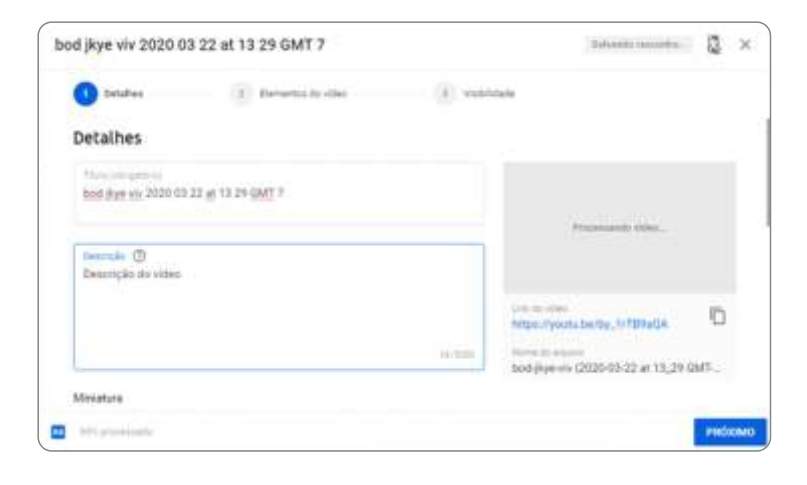

**4** Após o processamento ter sido concluído, é possível adicionar uma miniatura para o vídeo:

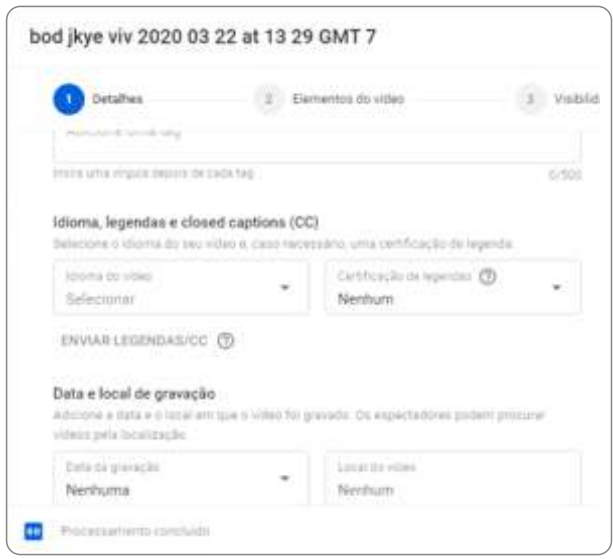

Pode ser carregada uma imagem a partir do seu computador ou ser escolhida um frame (tela) aleatório do vídeo.

Os outros campos como legenda, tags, data e local da gravação etc, são opcionais.

#### **Carregar o vídeo da aula**

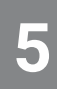

a etapa de "Elementos do vídeo", caso não queira adicionar cards em seu vídeo para outros conteúdos relacionados já existentes no YouTube:

Você pode pular

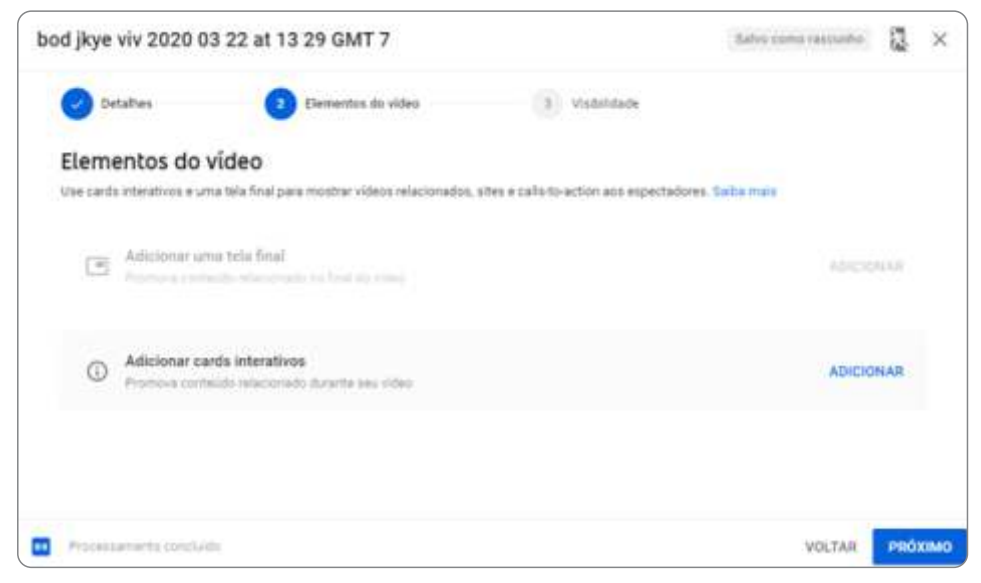

#### **6**

Na última etapa **(Visibilidade)**, há diferentes opções:

- § Se você desejar que o vídeo fique disponível para qualquer pessoa que acesse o YouTube, você pode escolher "Público".
- § Se quiser que apenas pessoas com o link vejam o vídeo, clique na opção "Não listado".
- § Não recomendamos selecionar a opção "Privado" pois isto não permitirá o uso do recurso URL no e-Disciplinas. Este recurso é a forma mais simples de compartilhar a aula

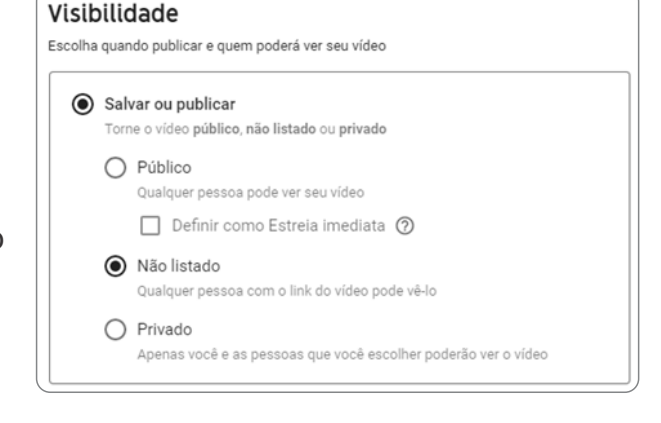

E clique no botão **"Salvar":**

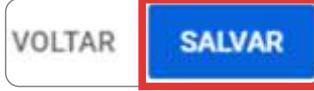

**Carregar o vídeo da aula**

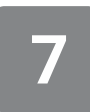

Você receberá um aviso de que o vídeo foi publicado.

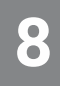

Na seção **"Compartilhar um link",** clique em **"Incorporar"**

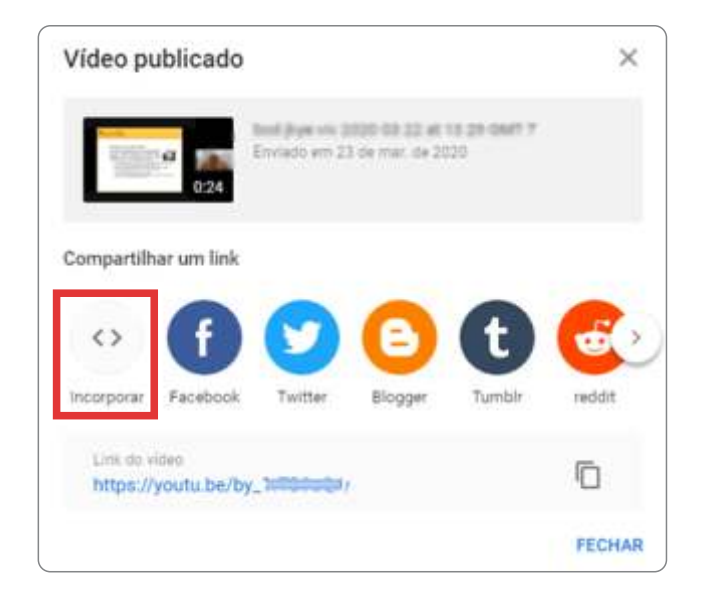

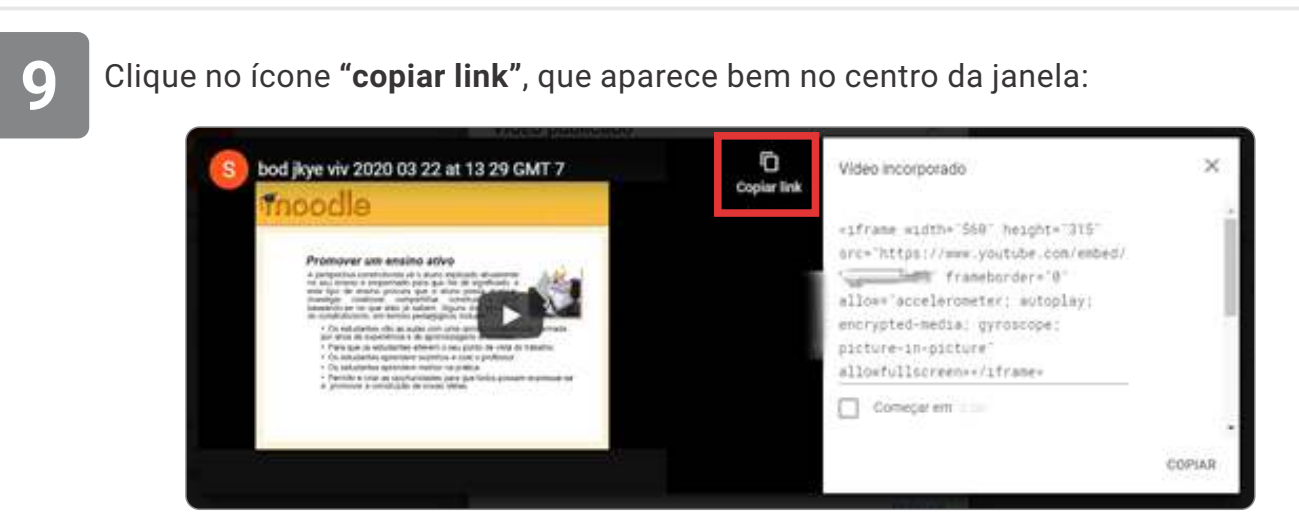

Salve este link em um arquivo de texto (exemplo bloco de notas ou Word) para utilizá-lo posteriormente.

# COMO INSERIR O LINK DA AULA NO E-DISCIPLINAS

Este guia pressupõe que você já saiba como acessar o e-Disciplinas e já tenha aberto a sala virtual de sua disciplina. Caso você ainda não tenha tido acesso ao e-Disciplinas, veja as instruções aqui.

**Inserir a URL no e-Disciplinas**

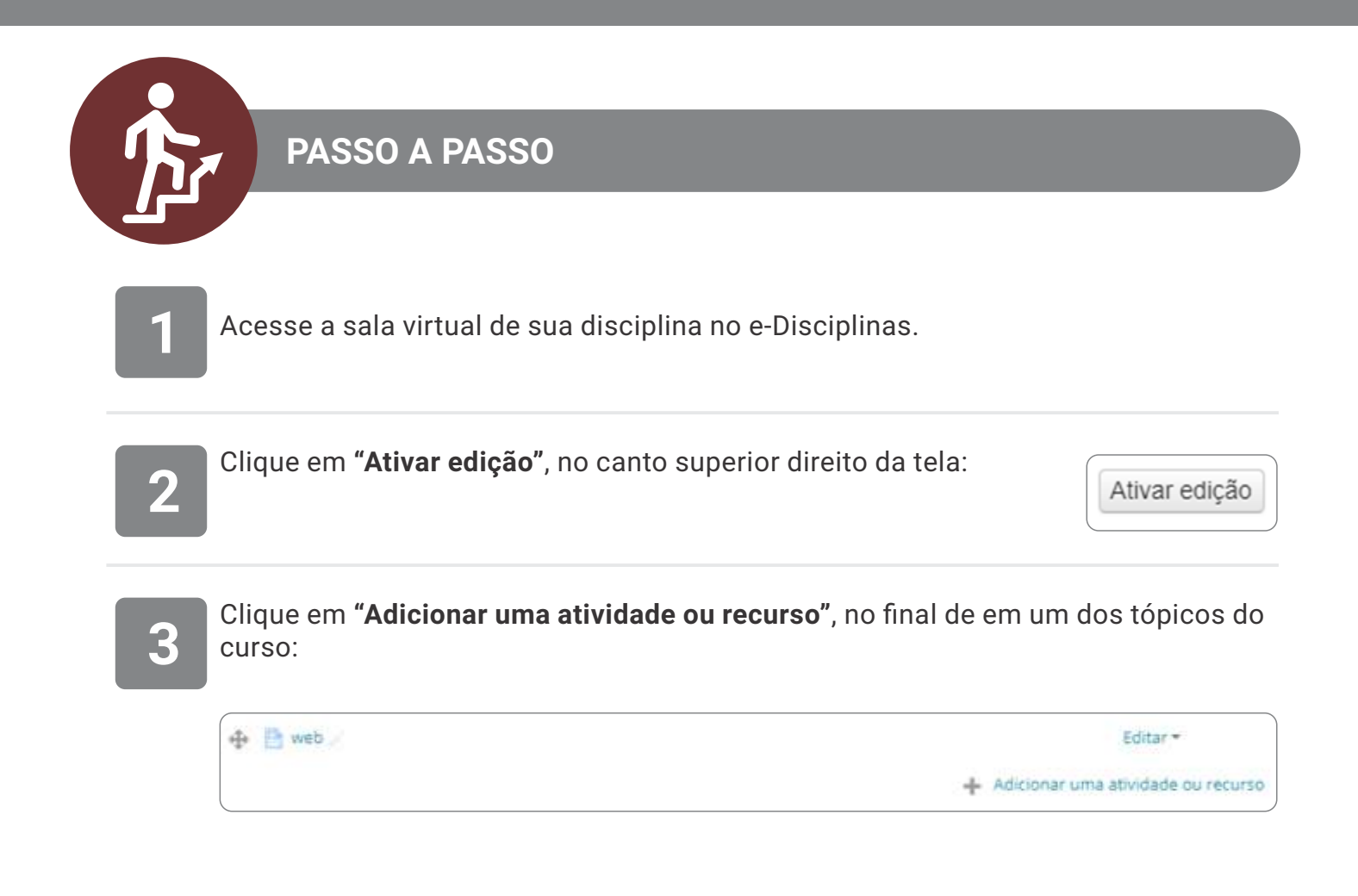

## COMO INSERIR O LINK DA AULA NO E-DISCIPLINAS

**Inserir a URL no e-Disciplinas**

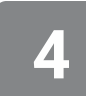

Selecione o recurso **"URL"** e clique em "**Adicionar":**

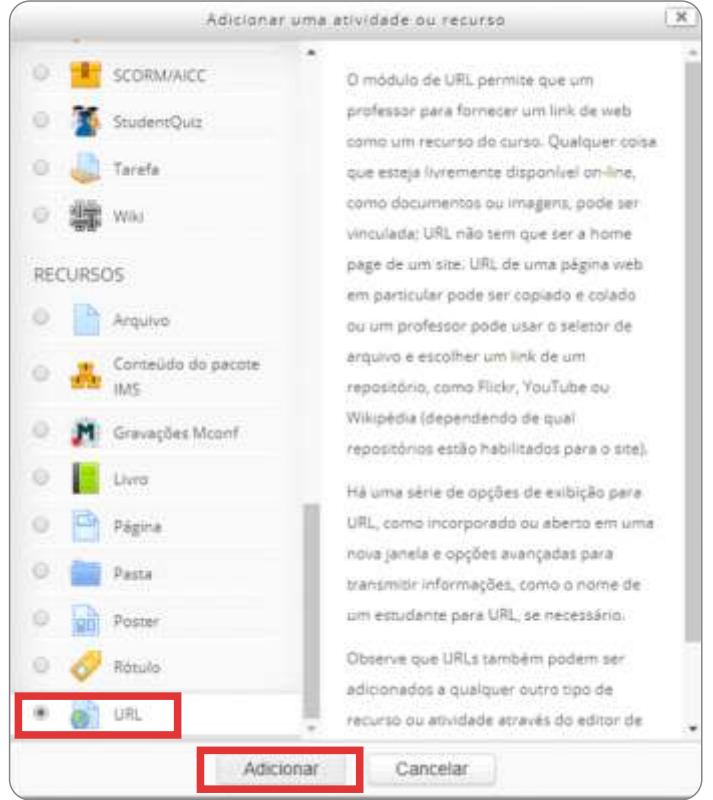

**5**

Preencha os campos **"Nome"** e **"URL externa"** (com o **link** do vídeo do **YouTube** que você salvou em um arquivo de texto)

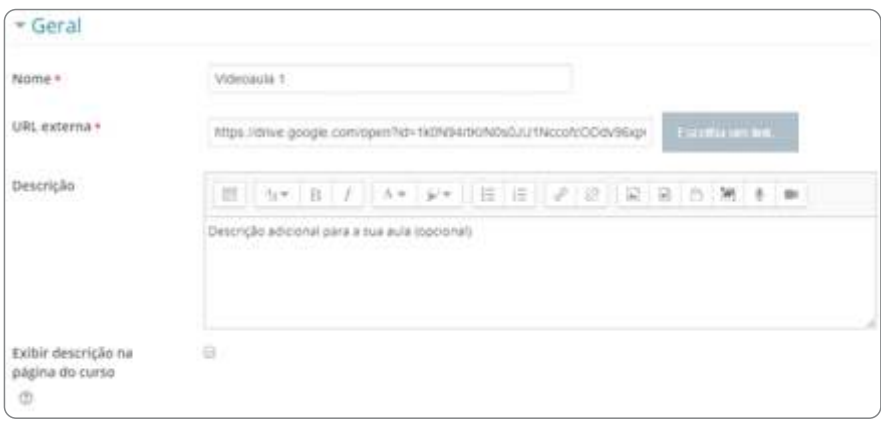

## COMO INSERIR O LINK DA AULA NO E-DISCIPLINAS

**Inserir a URL no e-Disciplinas**

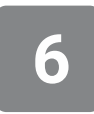

Na aba **"Aparência"**, escolha abrir em **"Nova janela"** ou **"Em uma janela pop-up"**

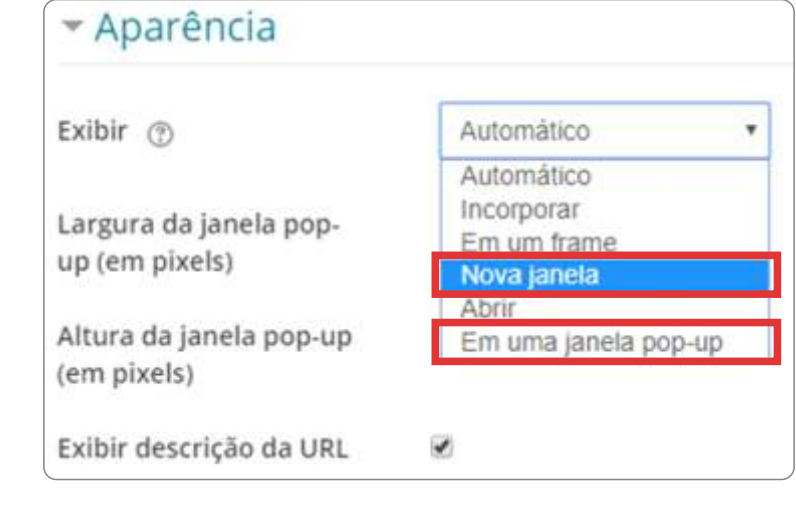

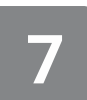

Clique em **"Salvar e Mostrar"**:

Salvar e voltar ao curso Salvar e mostrar Cancelar

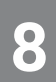

Pronto. A sua URL para o YouTube foi inserida.

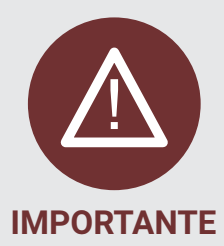

**Para melhorar a experiência de navegação do aluno no ambiente é desejável organizar os links, atividades nos tópicos. Estas informações serão abordadas em outros tutoriais.** 

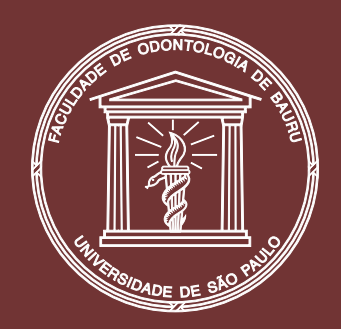

#### Faculdade de Odontologia de Bauru Universidade de São Paulo

**Diretor** Prof. Dr. Carlos Ferreira dos Santos

> Vice-Diretor Prof. Dr. Guilherme Janson

#### Tecnologia Educacional

Coordenação │Profa. Dra. Deborah Viviane Ferrari Equipe Técnica │ Alexandre Montilha, Camila Medina, Denise Guimarães Guedes, Edmilson Rodrigues de Oliveira, Rubens Kazuo Kato

Projeto Gráfico │ Camila Medina

Março 2020